## Guida pratica all'uso del servizio KennedyDrive

In questa guida viene illustrato come utilizzare le principali funzionalità dei servizi **KennedyDrive** e **Drive docente** integrati nel sito web del **Liceo Scientifico Statale "J.F. Kennedy"** all'indirizzo seguente:

<https://www.liceokennedy.edu.it/>

La guida è rivolta ai docenti e agli studenti della scuola.

# **Approfondimenti e informative**

Per informazioni generali sulle piattaforme per la didattica digitale utilizzate dal Liceo Kennedy, visitare la pagina *Risorse digitali per docenti e studenti* all'indirizzo seguente:

<https://www.liceokennedy.edu.it/didattica/risorse-digitali-per-docenti-e-studenti/>

In questa pagina sono inoltre disponibili informazioni sul trattamento dei dati e i collegamenti alle informative sulla privacy dei fornitori terzi dei servizi digitali.

Per informazioni specifiche sul trattamento dei dati da parte dell'istituzione scolastica, leggere le informative rese ai sensi del **Regolamento UE 2016/679 (GDPR)** disponibili all'indirizzo seguente:

<https://www.liceokennedy.edu.it/privacy-policy/>

Per informazioni sul registro elettronico, visitare la pagina all'indirizzo seguente:

<https://www.liceokennedy.edu.it/trasparenza/registro-elettronico/>

Per informazioni sui servizi digitali e di comunicazione forniti in proprio dalla scuola tramite il sito Web, consultare la guida online all'indirizzo:

<https://www.liceokennedy.edu.it/aiuto/>

# Sommario

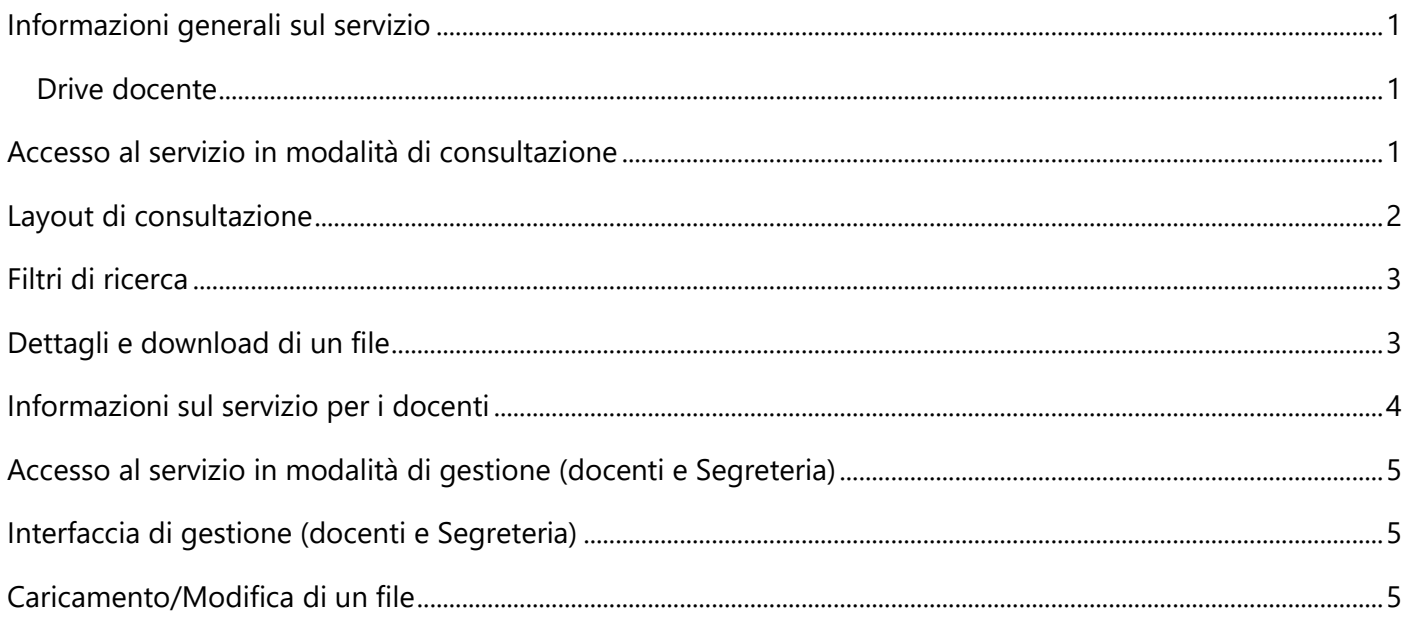

<span id="page-2-0"></span>**KennedyDrive** è un servizio proprietario sviluppato internamente dal L.S.S. "J.F. Kennedy" per l'archiviazione e la condivisione di materiali digitali (file) per la comunità scolastica. Il servizio è interamente integrato nel sito web della scuola.

La possibilità di caricare file è riservata alla Segreteria e al personale docente, che utilizzano il servizio per condividere materiali e documenti pubblicamente o con specifiche categorie di utenti, ad esempio famiglie e studenti.

I file, con i rispettivi criteri di riservatezza e protezione dell'accesso, sono resi disponibili tramite **l'interfaccia di consultazione**.

L'archivio dei materiali è consultabile in formato *gallery* o tabella e può essere filtrato per:

- **Proprietario**: la persona che ha caricato il file
- **Tipo di contenuto**: tipologia di materiale, ad esempio materiale didattico
- **Materia**: disciplina a cui si riferisce il materiale caricato
- **Destinatari**: tipologia di utenti a cui è indirizzato il materiale, ad esempio gli studenti o le famiglie
- **A.S. e classe**
- **Formato**: il tipo di file caricato, ad esempio PDF

Per vedere i dettagli di un file ed eventualmente scaricarlo, è sufficiente fare clic sul titolo del file (in modalità *gallery*) o sul pulsante **Vai a file** (in modalità tabella).

Per visualizzare tutti i file di una specifica cartella, è sufficiente fare clic sul nome della cartella.

A seconda delle impostazioni di protezione configurate per i singoli file, alcuni di essi, sebbene visibili nell'elenco generale, potrebbero non risultare accessibili. La maggior parte dei file è comunque disponibile agli utenti accreditati (cioè provvisti di un account di accesso al sito), pertanto è sempre consigliabile consultare **KennedyDrive** dopo aver effettuato l'accesso al sito.

#### <span id="page-2-1"></span>Drive docente

I docenti utilizzano in genere il servizio **KennedyDrive** per condividere materiali didattici e di esercitazione con gli studenti delle proprie classi. Pertanto, all'interno di **KennedyDrive** sono disponibili gli archivi virtuali specifici dei singoli docenti, denominati **Drive docente**, che consentono agli utenti di accedere direttamente alla raccolta di materiali del docente desiderato.

### <span id="page-2-2"></span>Accesso al servizio in modalità di consultazione

Per accedere a **KennedyDrive** in modalità di consultazione, è possibile procedere come segue:

- 1. Visitare il sito all'indirizzo [https://www.liceokennedy.edu.it/.](https://www.liceokennedy.edu.it/)
- 2. Fare clic su **Accedi** in alto a destra nel menu superiore della pagina.
- 3. Effettuare l'accesso al sito con le proprie credenziali.
- 4. Nella home page del sito, fare clic su **KennedyDrive** nel menu orizzontale principale che si trova sotto la testata con il logo della scuola.

**NOTA:** la pagina **KennedyDrive** può essere visualizzata anche senza effettuare l'autenticazione al sito, tuttavia in questo caso sarà possibile accedere solo ai file pubblici. Se si tenta di accedere a un file riservato, verrà visualizzata una pagina di errore. È pertanto consigliabile che gli utenti provvisti di un account di accesso al sito, effettuino l'autenticazione prima di consultare il servizio.

#### <span id="page-3-0"></span>Layout di consultazione

La pagina predefinita di consultazione del servizio **KennedyDrive** presenta un *layout* in formato *gallery*, ovvero costituito da riquadri che rappresentano i singoli file e ne indicano le informazioni essenziali.

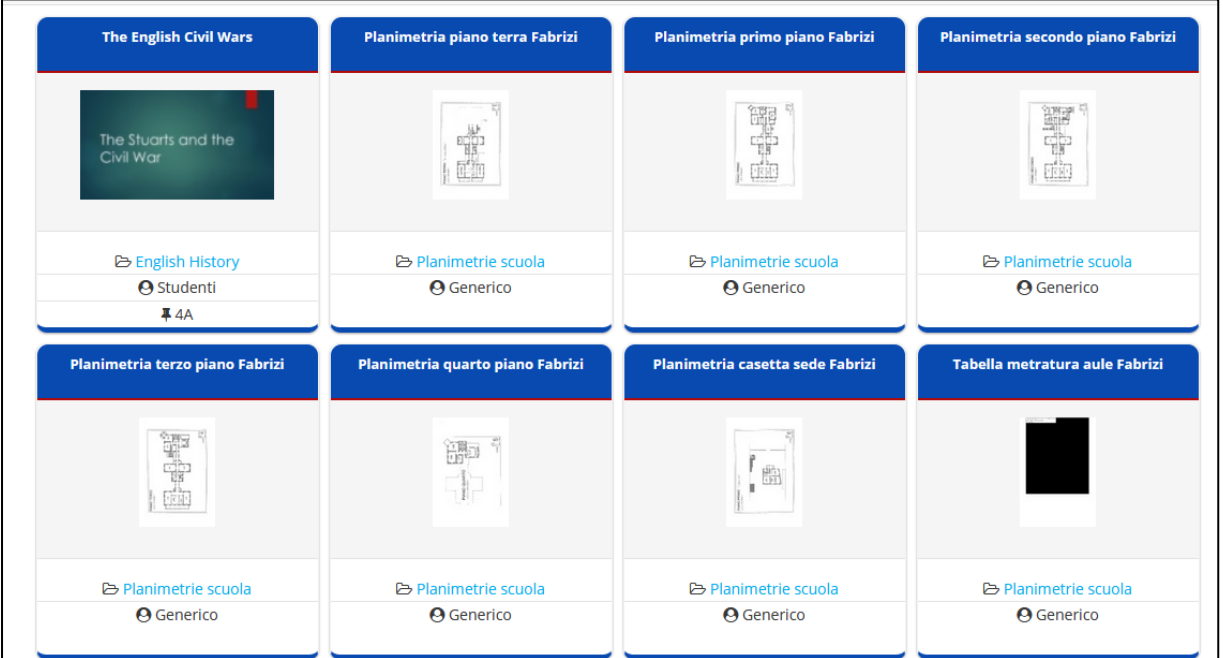

In questa modalità, è possibile accedere al file desiderato facendo clic sul relativo titolo nell'intestazione di colore blu oppure alla cartella in cui è contenuto facendo clic sull'apposito collegamento posto sotto l'icona del documento.

Facendo clic sul pulsante **Vedi come tabella**, è possibile passare al *layout* tabella:

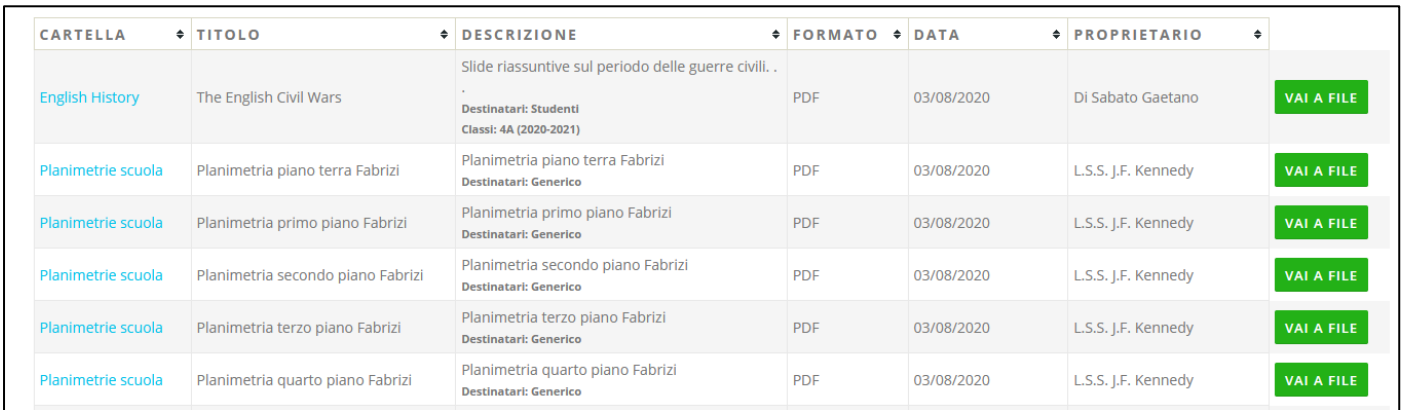

Per accedere a un file in questa modalità, è sufficiente fare clic sul pulsante **Vai a file** nella riga corrispondente. Per tornare dalla modalità tabella alla modalità *gallery*, fare clic su **Vedi come gallery**.

<span id="page-4-0"></span>Per individuare rapidamente i materiali desiderati, è possibile utilizzare i campi di filtro disponibili nella parte superiore della pagina del servizio:

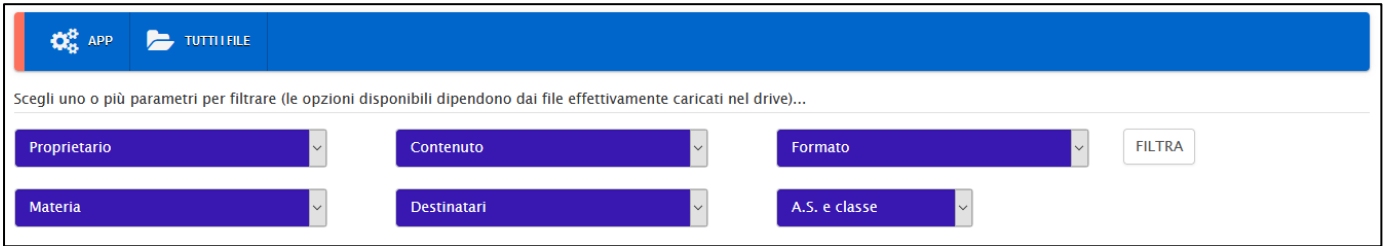

È possibile impostare un singolo filtro oppure scegliere una combinazione di parametri per perfezionare la ricerca.

I filtri disponibili sono:

F

- **Proprietario**: nominativo della persona che ha caricato il file
- **Contenuto**: il tipo di contenuto, ad esempio "Materiale didattico" o "Modulistica"
- **Formato**: il formato del documento, ad esempio PDF, DOCX, PPTX e così via
- **Materia**: l'eventuale materia associata al documento
- **Destinatari**: la tipologia di utenti a cui è destinato il file, ad esempio "Studenti" o "Docenti"
- **A**.**S. e classe**: l'anno scolastico di riferimento e la classe a cui è destinato il file

Una volta impostati i parametri desiderati, fare clic su **FILTRA**.

<span id="page-4-1"></span>Per annullare i filtri e tornare all'elenco generale, fare clic su **Tutti i file** nel menu orizzontale.

#### Dettagli e download di un file

Quando si fa clic sul titolo di un file o sul pulsante **Vai a file**, viene visualizzata la relativa scheda di dettaglio:

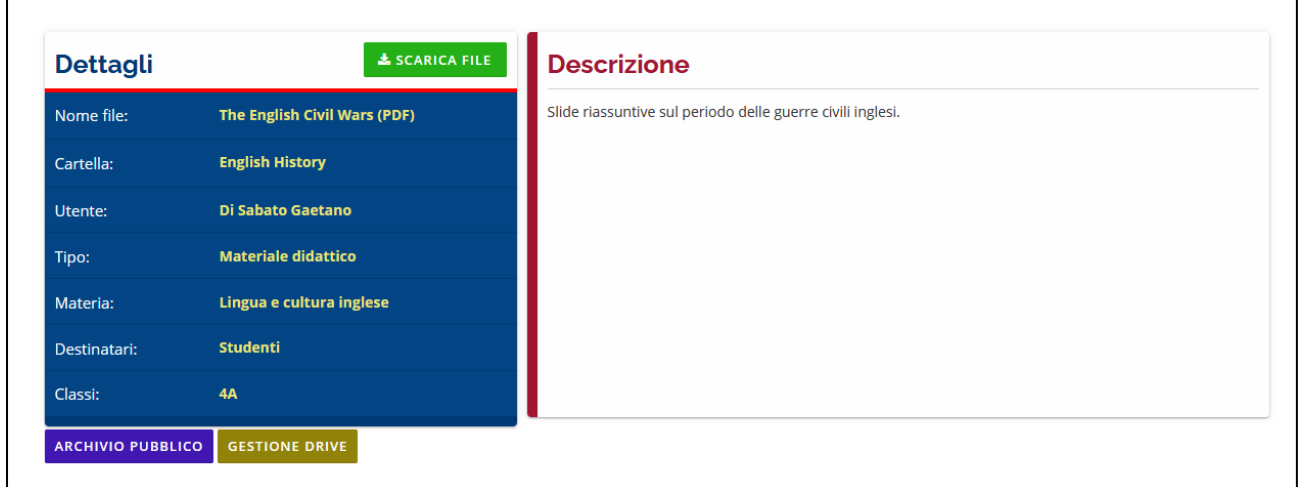

Per scaricare il file, è sufficiente fare clic sul pulsante **Scarica file**.

Per tornare alla pagina di consultazione generale, fare clic su **Archivio pubblico**.

<span id="page-5-0"></span>Il servizio **KennedyDrive** è una soluzione per archiviare e condividere file con gli altri utenti accreditati e/o con chiunque visiti il sito. Nello specifico, il servizio consente di:

- **Aggiungere file di diverso tipo** che rimangono **associati in modo esclusivo all'utente che li ha caricati (proprietario)**
- **Archiviare file in cartelle virtuali** a seconda delle esigenze di organizzazione dei materiali
- **Associare ogni file a una serie di metadati** che ne identificano le caratteristiche, ad esempio:
	- o Un titolo esplicativo
	- o Una descrizione dettagliata
	- o Una descrizione sintetica
	- o Una materia di studio
	- o Un anno scolastico di riferimento
	- o Una o più classi specifiche a cui è indirizzato
	- o Una tipologia di destinatari, ad esempio studenti, docenti, personale, famiglie e così via
	- o Una tipologia di contenuto, ad esempio materiale didattico, relazioni e così via
	- o Un formato di file, ad esempio PDF, DOCX, MP4 e così via

Il servizio offre inoltre funzionalità per **la protezione e la riservatezza dei file**. Il proprietario può infatti decidere di rendere disponibile uno specifico file solo a un particolare gruppo di utenti accreditati, ad esempio una classe, o anche di mantenere il materiale privato impostando una password di accesso.

Grazie all'**associazione tra i file e i metadati** è possibile tenere organizzati al meglio tutti i contenuti e **agevolarne l'individuazione** anche quando non se ne conoscono il nome e la cartella di archiviazione o l'utente proprietario.

Questa soluzione consente inoltre di **offrire ai visitatori e ai destinatari dei materiali un'agevole interfaccia di consultazione e download** dei materiali desiderati.

**IMPORTANTE:** attraverso l'associazione univoca tra il proprietario e i suoi file, inoltre, all'interno di **KennedyDrive** vengono automaticamente generati gli **archivi personali dei singoli docenti**, denominati **Drive docente**. Il drive docente è pertanto lo **spazio virtuale di archiviazione** in cui sono conservati ed eventualmente accessibili **tutti i file di proprietà di un singolo docente**. Il vantaggio principale di questa soluzione, in termini di gestione dei contenuti, consiste nel fatto che **il drive docente può essere generato indipendentemente dalle cartelle in cui i file vengono memorizzati**. Ad esempio, se esiste una **cartella comune** denominata "Testi letterari italiani del XVI secolo", più docenti possono archiviarvi i propri materiali attinenti. Nel proprio drive, tuttavia, ogni docente vedrà comunque solo i materiali di cui è proprietario, anche se sono caricati nella cartella comune. **Dal punto di vista dei destinatari**, questo significa che un determinato testo può essere rintracciato sia accedendo al drive del docente che lo ha caricato, se noto, sia accedendo alla cartella comune "Testi letterari italiani del XVI secolo", facilitando così enormemente il reperimento dei contenuti desiderati.

Il servizio **KennedyDrive** è pertanto costituito da **un'interfaccia di gestione** a cui possono accedere i docenti e gli altri membri del personale non docente autorizzati, ad esempio la Segreteria, e da **un'interfaccia di fruizione** che consente di accedere agli archivi in consultazione e di scaricare i file. **I file effettivamente esposti alla consultazione e al download dipendono dal livello di riservatezza associato a ciascuno di essi**.

<span id="page-6-0"></span>Per accedere al servizio **KennedyDrive** in modalità di gestione, allo scopo di caricare, sostituire o eliminare i file, procedere in uno dei modi illustrati di seguito.

#### **Per accedere al servizio generale:**

- 1. Visitare il sito all'indirizzo [https://www.liceokennedy.edu.it/.](https://www.liceokennedy.edu.it/)
- 2. Fare clic su **Accedi** in alto a destra nel menu superiore della pagina.
- 3. Effettuare l'accesso al sito con le proprie credenziali.
- 4. Nella home page del sito, posizionare il puntatore del mouse sulla voce **Servizi** del menu principale che si trova sotto la testata con il logo della scuola e scegliere **Gestione KennedyDrive**.

#### **Per accedere direttamente al proprio Drive docente**:

- 1. Visitare il sito all'indirizzo [https://www.liceokennedy.edu.it/.](https://www.liceokennedy.edu.it/)
- 2. Fare clic su **Accedi** in alto a destra nel menu superiore della pagina.
- 3. Effettuare l'accesso al sito con le proprie credenziali.
- 4. Nella home page del sito, posizionare il puntatore del mouse sulla voce **Area personale** nel menu che si trova sopra la testata con il logo del sito e scegliere **Drive docente**.

L'interfaccia di gestione del servizio generale e quella del Drive docente sono identiche, tranne per il fatto che in quella del Drive docente sono esposti solo i materiali dell'utente attualmente connesso al sito.

### <span id="page-6-1"></span>Interfaccia di gestione (docenti e Segreteria)

L'interfaccia di gestione di **KennedyDrive** è disponibile solo in modalità tabella. Per ogni file, sono indicati i seguenti dati di riepilogo:

- Cartella
- Titolo del file
- Descrizione breve, tipo di contenuto e destinatari
- Formato di file
- Data di caricamento
- Proprietario

In corrispondenza di ogni file (ovvero di ogni riga della tabella) sono disponibili i seguenti pulsanti di azione:

- **Vai a file**: consente di passare alla pagina di dettaglio e download del file
- **Cambia**: consente di cambiare il file caricato e/o di modificarne i metadati
- **Elimina**: consente di eliminare il file

**ATTENZIONE:** i pulsanti **Cambia** ed **Elimina** sono visualizzati solo in corrispondenza dei file di cui si è proprietari. Non è infatti possibile cambiare o eliminare file caricati da altri utenti.

#### <span id="page-6-2"></span>Caricamento/Modifica di un file

Il caricamento/aggiornamento di un file in **KennedyDrive** (o nel **Drive docente**) avviene tramite un'apposita maschera di inserimento dati.

Per aggiornare un file esistente, è sufficiente fare clic sul pulsante **Cambia** in corrispondenza della voce desiderata nell'interfaccia di gestione del servizio.

Per caricare un nuovo file, accedere a **KennedyDrive** (o al **Drive docente**) e fare clic su **Carica file** nel menu del servizio. Inserire quindi i dati come segue:

- **Titolo descrittivo**: assegnare un titolo al file. In questo modo è possibile evitare di esporre il nome reale del file
- **Proprietario**: campo di sola lettura indicante il nominativo dell'utente che sta caricando il file
- **Descrizione dettagliata**: immettere i dettagli desiderati sul file caricato. Non si applicano limiti minimi o massimi di lunghezza
- **Descrizione breve**: immettere una descrizione sintetica da visualizzare nella tabella di consultazione di KennedyDrive per informare gli utenti sui contenuti del file
- **A.S. di riferimento**: selezionare l'anno scolastico nel quale si carica il file oppure quello del gruppo classe a cui il file è o era destinato
- **Tipo di contenuto**: scegliere un'opzione:
	- o **Materiale didattico**
	- o **Materiale di esercitazione**
	- o **Materiale multimediale**
	- o **Documento finale classi V**
	- o **Programmazione didattica**
	- o **Documento progettuale**
	- o **Relazione**
	- o **Altra documentazione**
	- o **Modulistica**
	- o **Varia**
- **Destinatari**: scegliere un'opzione:
	- o **Generico**
	- o **Studenti**
	- o **Famiglie**
	- o **Docenti**
	- o **Personale**
	- o **Segreteria**
	- o **Commissione Esami di Stato**
- **Classi** (solo se è stata selezionata l'opzione **Studenti** nel campo **Destinatari**): selezionare, se necessario, una o più classi a cui è destinato il file caricato
- **Limita visibilità sul sito**: consente di impostare il livello di riservatezza del file. È possibile lasciare vuoto il campo per rendere il file pubblicamente disponibile, oppure scegliere una delle opzioni seguenti:
	- o **Tutti gli utenti registrati**: chiunque sia accreditato al sito potrà accedere al file
	- o **Tutti i docenti**
	- o **Coordinatori di classe**
	- o **Coordinatori di dipartimento**
	- o **Vicepresidenza/Staff**
	- o **Personale ATA**
	- o **Segreteria**
	- o **Solo DS**
	- o **Solo DSGA**
- o **Docenti e Segreteria**
- o **Docenti e Personale**
- o **Segreteria e Personale**
- o **Docenti, Segreteria e Personale**
- o **Tutti gli studenti**
- o **[CLASSE]**: è possibile selezionare una classe specifica. In questo modo, solo gli studenti iscritti a tale classe nell'anno scolastico corrente potranno accedere al file
- **Cartella esistente**: consultare l'elenco delle cartelle già esistenti per verificare se ne esiste una idonea a ospitare il file da caricare
- **Nuova cartella**: se necessario, creare una nuova cartella digitando un nome in questo campo
- **Proteggi con password**: se necessario, impostare una password di accesso al file. In questo caso, solo chi conosce la password potrà accedere, anche se non accreditato al sito
- **Formato**: selezionare il formato del file da caricare, ad esempio PPTX.
- **Carica file**: utilizzare questo campo per caricare il file dal proprio dispositivo
- **Data file**: data in cui è stato caricato il file

Al termine della compilazione e del caricamento del file, fare clic su **Salva e nuovo** o **Salva modifiche**.